## 365아카데미 서비스 제안서

www.365academy.co.kr

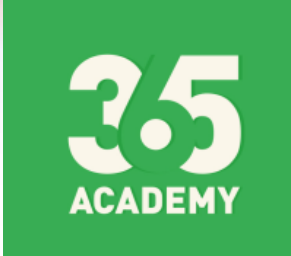

Nextia Co.,Ltd 2016

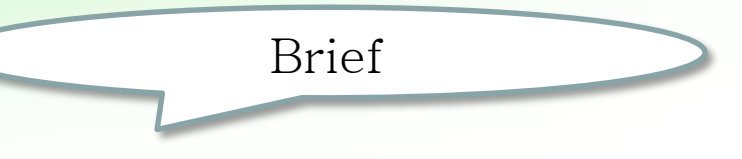

☞ 365아카데미는 프로그램 설치 없이 어디서나 웹(Web)과 앱(App) 으로 모든 기능을 이용할 수 있습니다.

☞ 서비스 이용료는 무료 이며, 알림 문자 메시지 비용도 업계 최저가 서비스 입니다.

☞ PC 는 물론 스마트 폰 만으로도 대부분의 기능을 이용할 수 있습니다.

☞ 별도의 출결 관리 장치가 필요 없는 간단한 출석 관리/알림 문자 서비스를 제공 합니다.

참고> 학부모 알림을 App.(앱) 기반의 푸시(Push) 서비스로 이용 하는 타사 서비스의 경우, 학부모의 앱 미 설치, 알림 OFF 설정 등으로 인하여 전달 율이 저조 하여 서비스에 적합하지 않습니다.

☞ 365아카데미는 가장 확실한 문자 메시지 기반의 알림 서비스로 제공됩니다.

# **Contents**

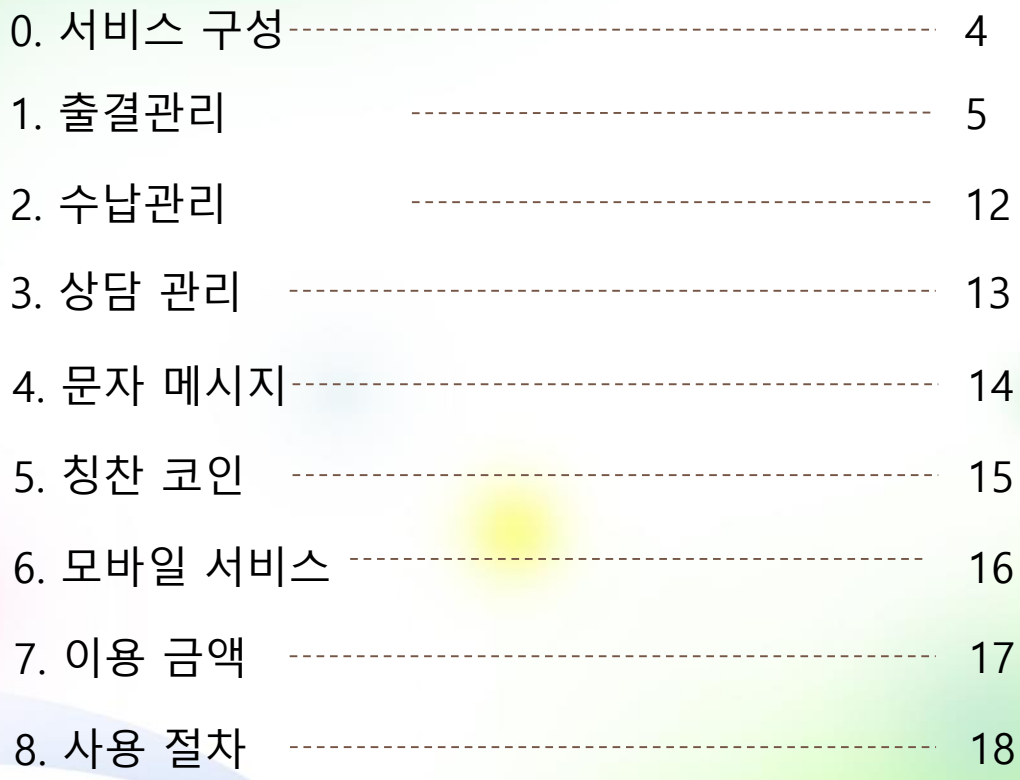

### \* 365아카데미는 이용 비용, 원생 등록 수 등의 제한이 없는 무료 서비스 입니다.

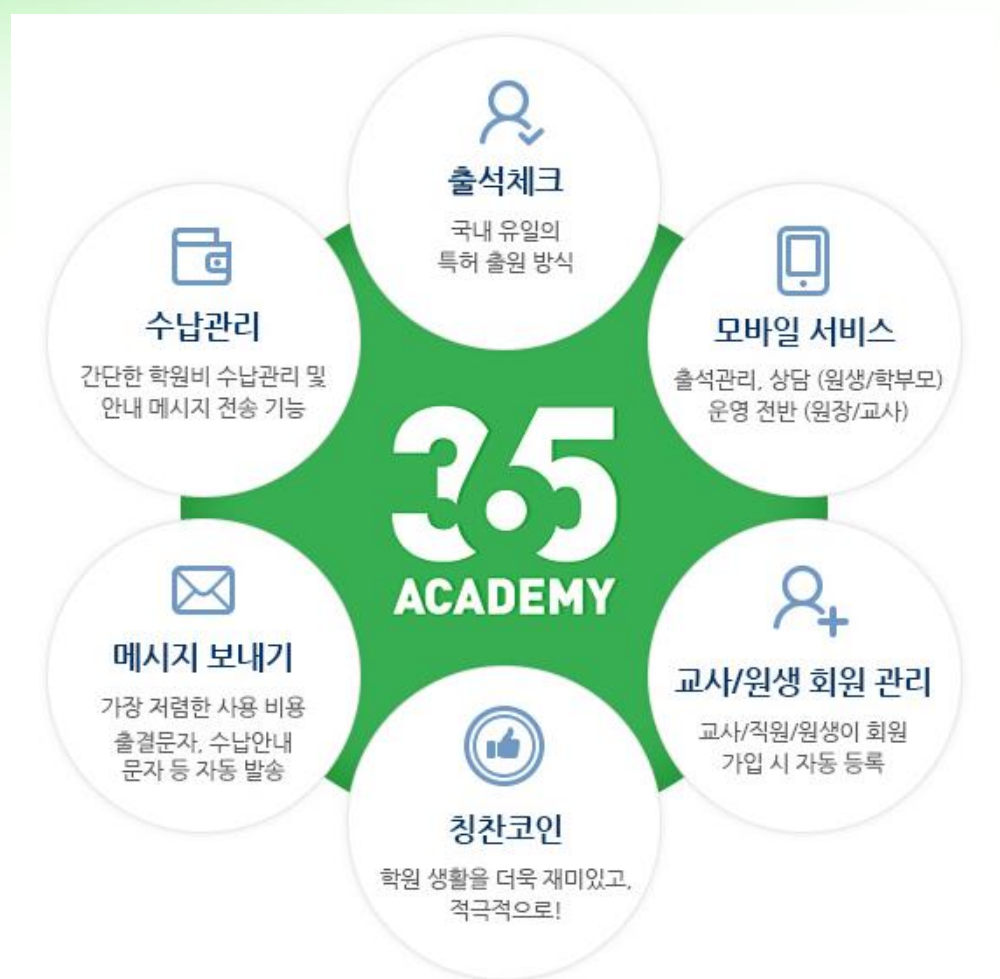

0. 서비스 구성 888

#### 등/하원 처리 방법 정리

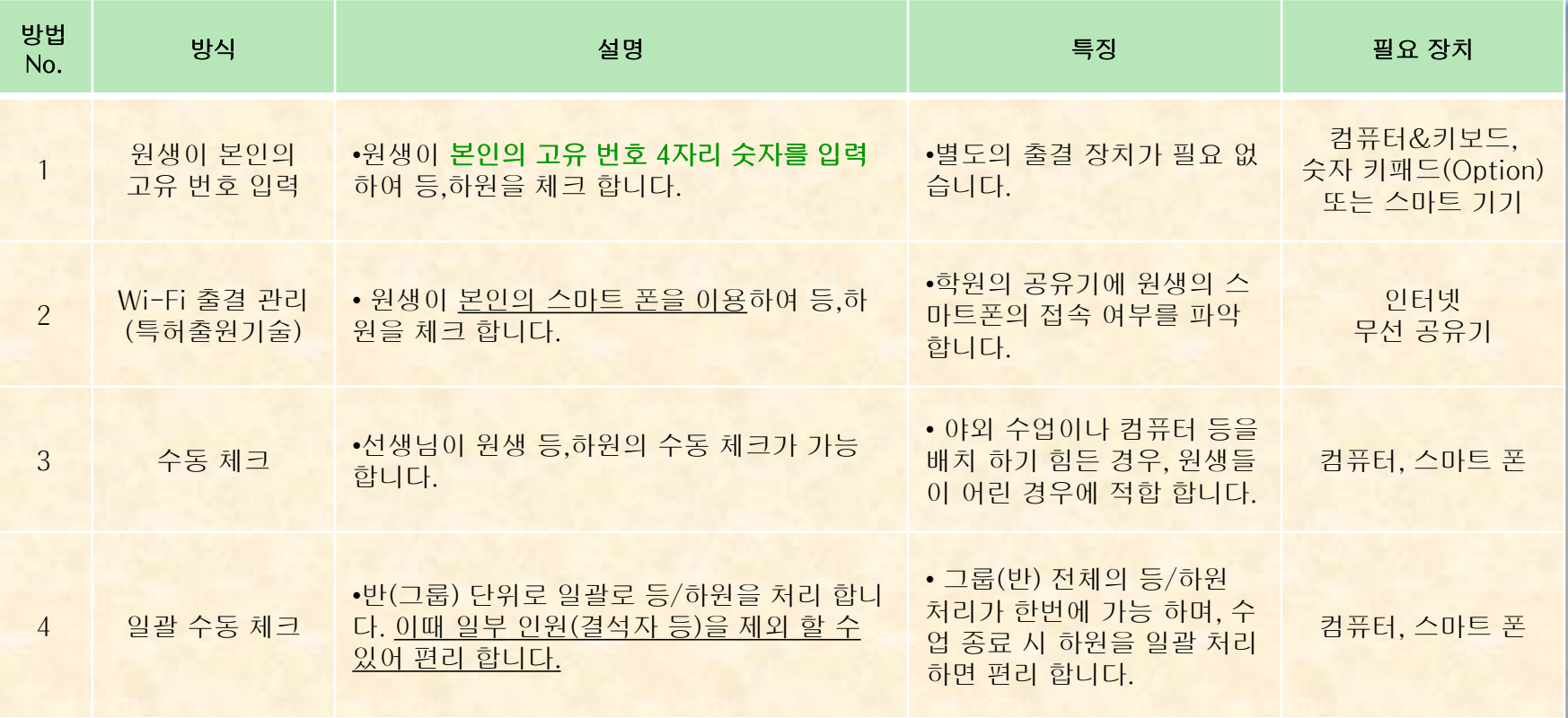

- 상기의 방식을 동시에 혼용하여 사용 가능하며, 등원은 1번, 하원은 4번 방식 등으로 처리 할 수 도 있습니다. - 모든 방식에서 학부모에게 알림 문자를 자동으로 발송 할 수 있습니다.

#### 1-1. 등 하원 체크 방법 – 원생의 고유 번호 입력 방식 888

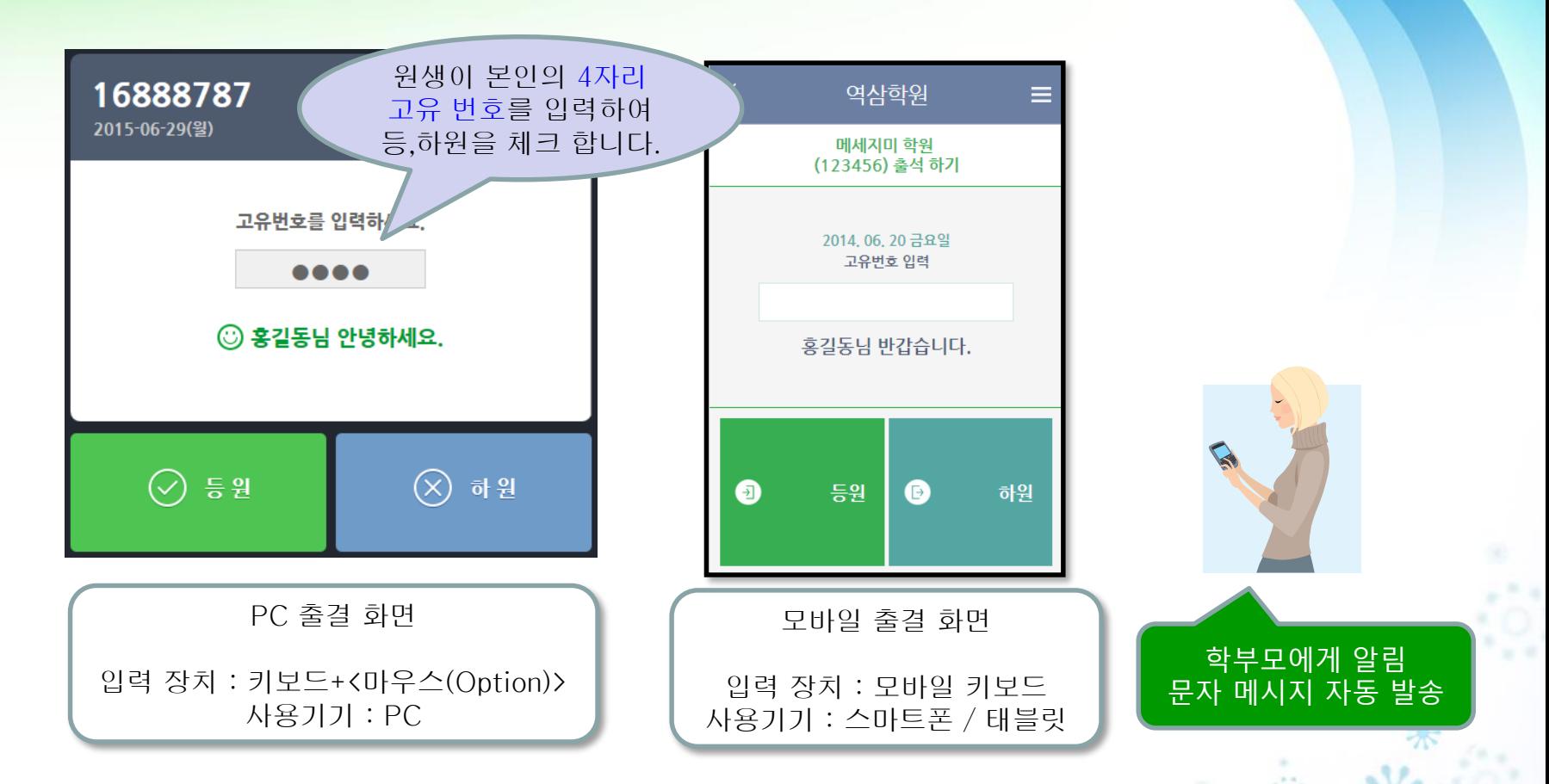

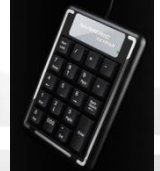

☞ 별도의 프로그램 설치 없이 [www.365academy.co.kr](http://www.365academy.co.kr/) 에 접속하여 이용 합니다. ☞ 일반 키보드를 사용하셔도 되며, 좌측과 같은 "숫자 키패드"를 추가 연결하여 이용하시면 간편 합니다. (오픈 마켓 등에서 1만원 내외로 구입 가능)

### 1-2. 원생이 본인 스마트 폰으로 체크 하는 방법888

학원에 도착한 원생의 스마트 폰이 학원 무선 공유기에 무선 (자동) 접속 되면 등원 (하원) 버튼 터치~.!! ☞ 특허출원 (10-2014-0059901)

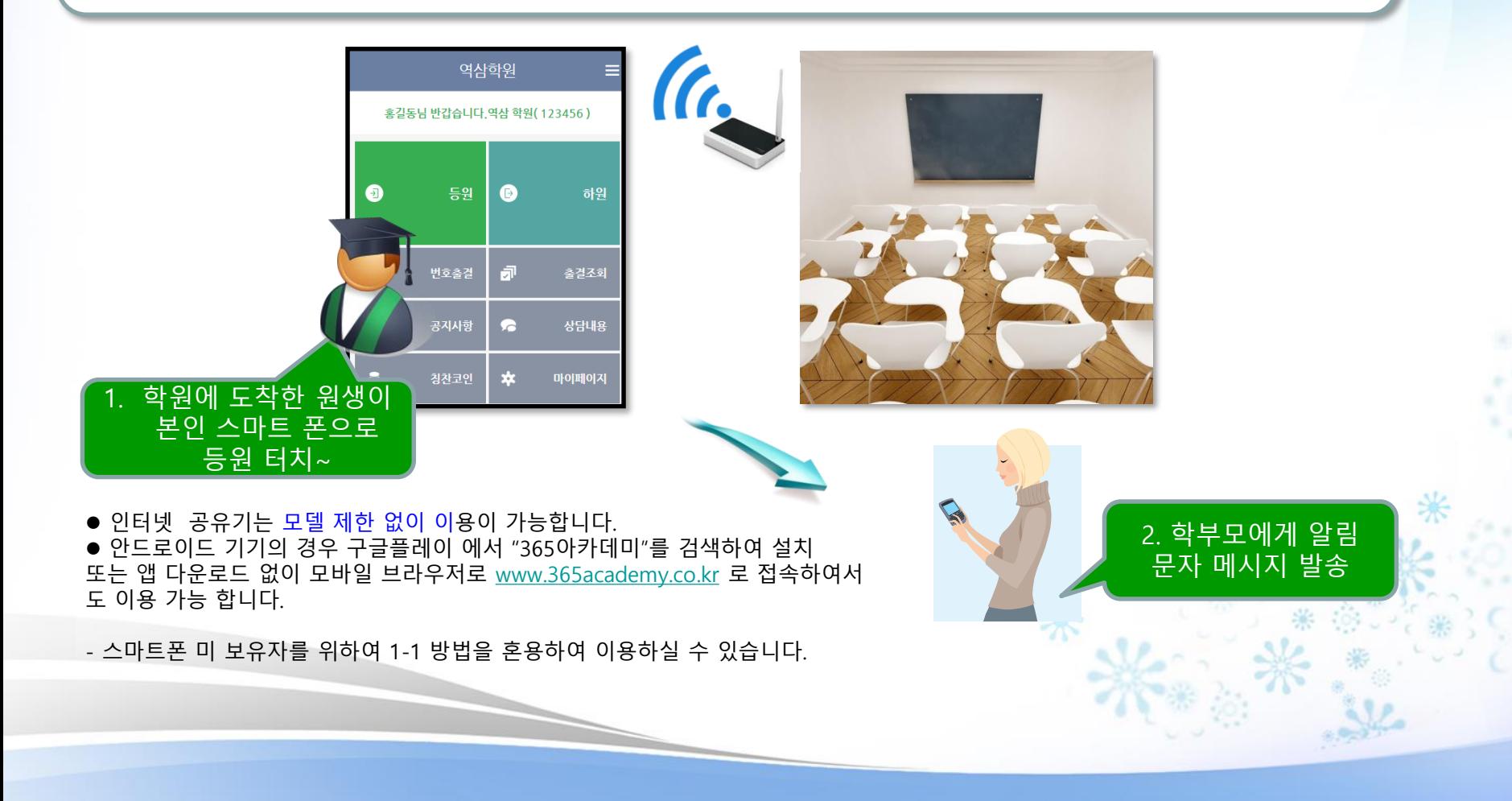

### 1-3. 원장, 교사 님이 수동으로 체크 하는 방법

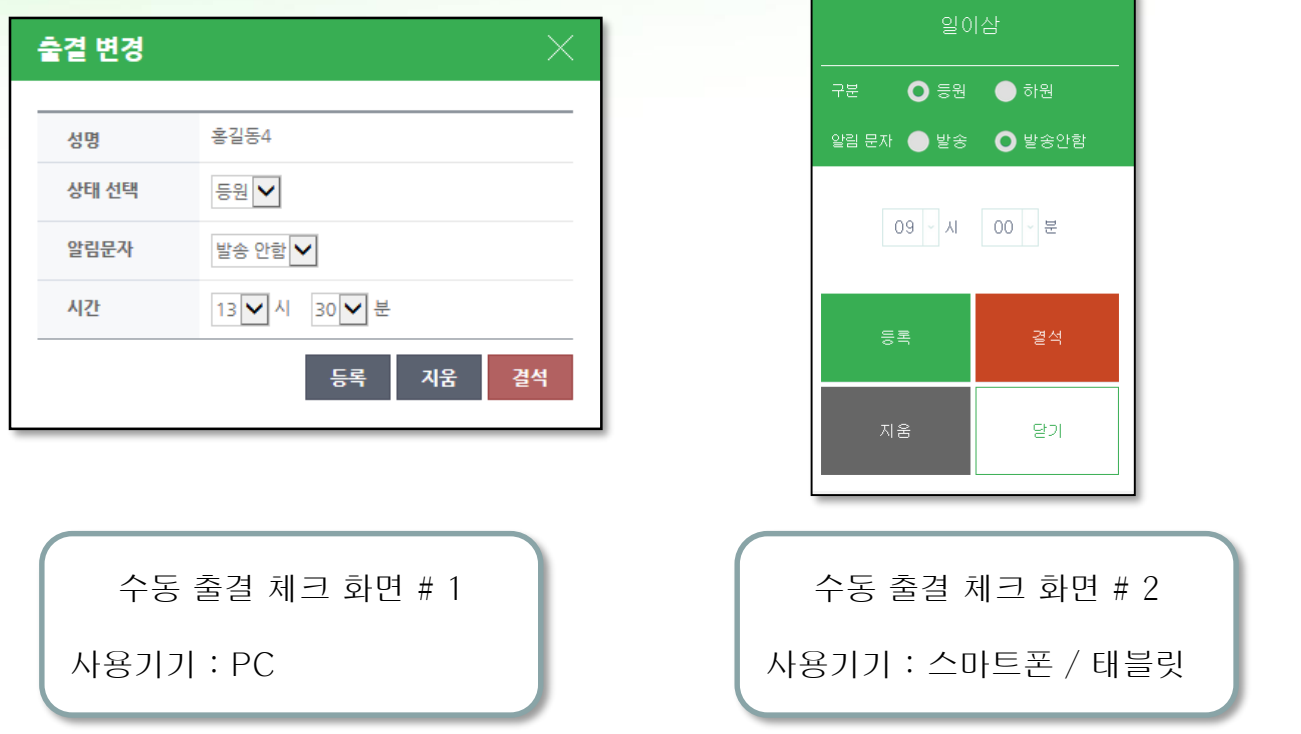

원생 개별 적으로 등,하원 상태 값을 변경 할 수 있으며, 이때 학부모에게 알림 문자 발송 여부를 선택 할 수 있습니다.

### 1-4. 원장, 교사 님이 그룹(반) 단위로 일괄 체크 하는 방법

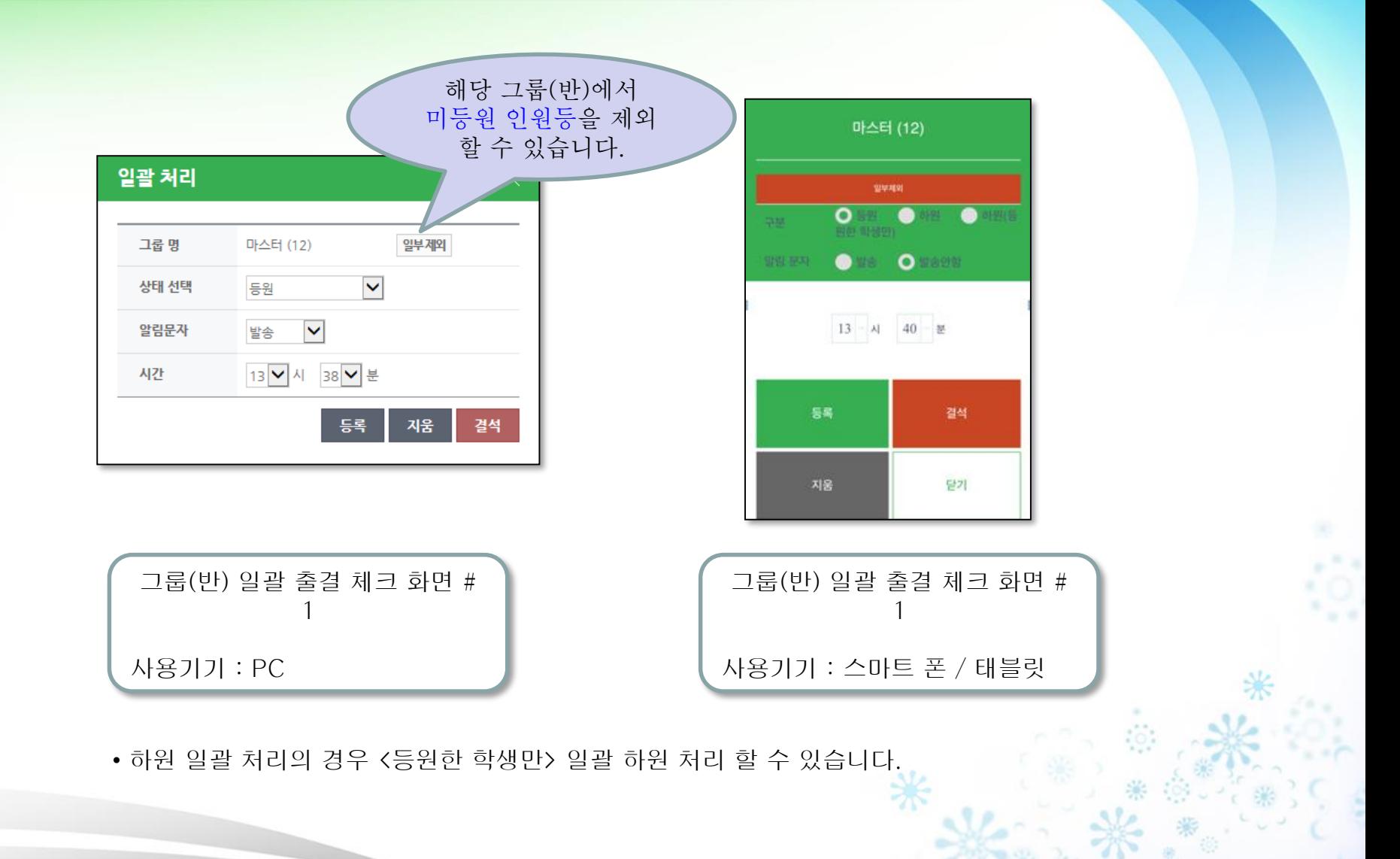

☞ 모든 메뉴에서 원장, 교사님은 원생의 출결 기록의 조회, 삭제, 수기 등록 및 수정이 가능 합니다.

☆ > 출결 관리 > **기간 조회** 

입력방법

번호입력/번호입력

번호입력 / 번호입력

번호입력 / 번호입력

하 18:00

■ 00:00

결 없음

이 검색

圣司

조회

조회

내려받기

### 원생 개인 별 - 월 단위 캘린더 출결 조회 2022 22 원장/교사/원생/학부모 모바일 조회 페이지 제공

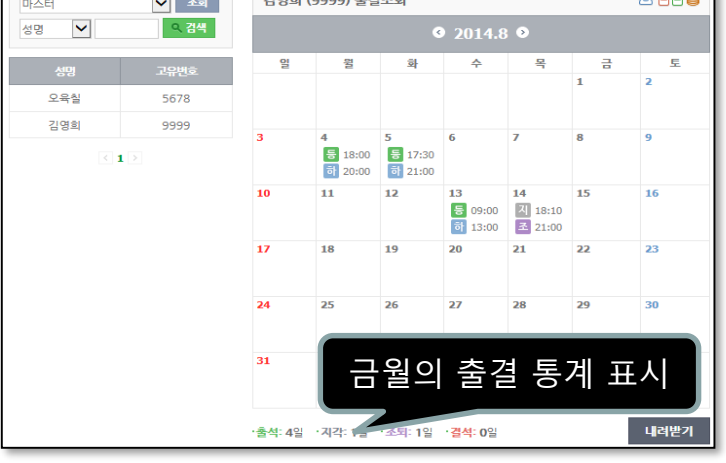

### 기간별 전체 원생 출결 자료 조회 TRIP TRIP TRIP 그룹(반) 단위의 출결 조회

10줄씩 ▼ 일자 ▼ 오름 ▼ 보기 확생명 ▼

연락체/수납 고유번호 등원시간 하원시간

등 00:00

 $\boxed{2}$  00:00

결 없음

1234

000000

1234

 $K$   $($  1 2 3 4 5 6 7 8 9 10  $)$   $H$ 

 $\circledcircled{0}$ 

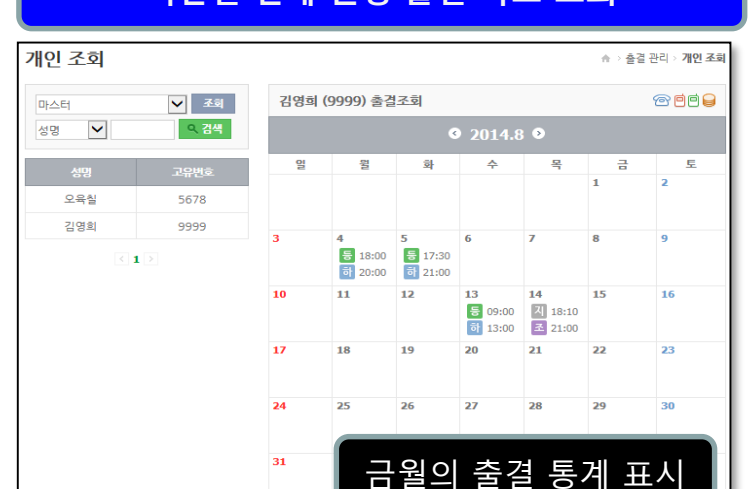

#### 역삼학원 개인조회 연도-월-일 시작일 연도-월-일 종료일 성명 고유번호 aaaa 2014,04,0<br>월요일 강준우<br>(1234)  $616:00$  $20:00$ 2014,04,02<br>월요일 강준우<br>(1234) ◎ 16:00  $20:00$ 2014.04.02<br>월요일 강준우<br>(1234) € 16:00  $20:00$ 2014.04.02<br>월요일 강준우<br>(1234)  $20:00$ ● 16:00 2014,04,02<br>월요일 강준우<br>(1234)  $20:00$ 2 16:00 2014,04,02<br>월요일 강준우<br>(1234) ◯ 16:00 20:00

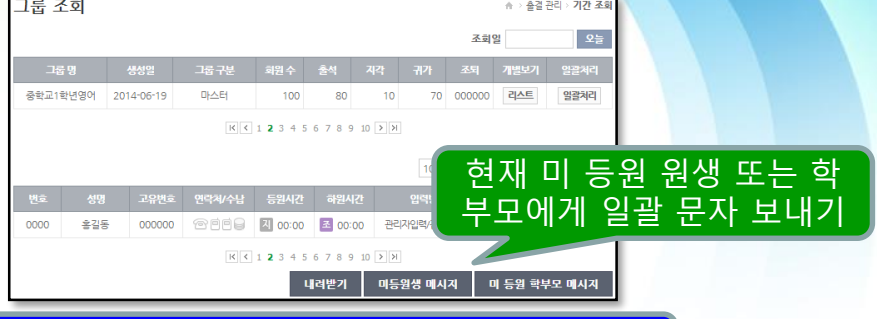

### 1-5. 출결 조회 화면

 $\sim$ 

홍길동

홍길동

홍길동

기간 조회

기간

0000

000000 2014-06-19 목

0000 2014-06-19목

2014-06-19 목

#### 1-6. 학부모님 에게 발송될 등,하원 알림 자동 문자 내용 설정하기 888

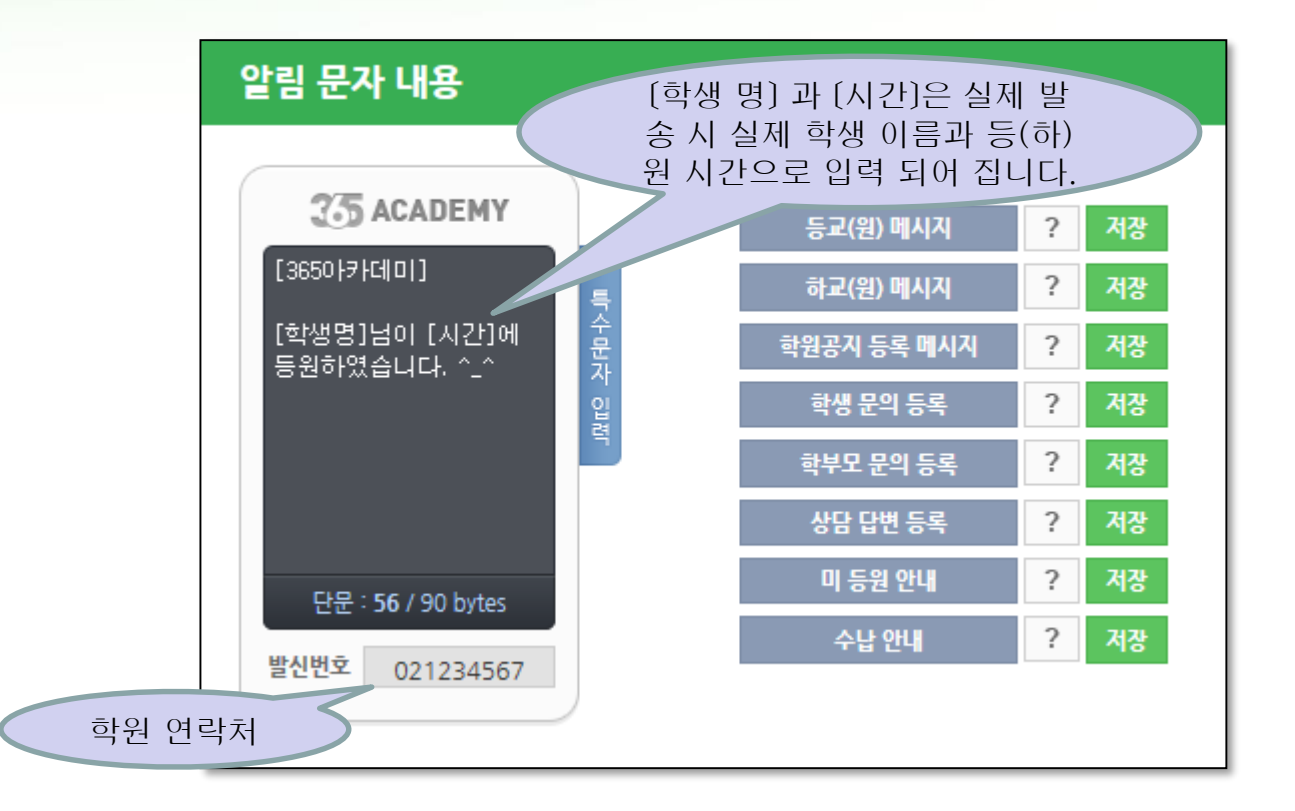

• 등,하원 체크 시 자동으로 발송 될 문자 메시지 내용을 설정 할 수 있습니다. •[www.365academy.co.kr](http://www.365academy.co.kr/) 의 <메시지 보내기> 화면에서 설정 합니다. •문자를 발송 하게 되는 발신자 번호는 <메시지보내기>-<발신번호관리> 에서 사전에 등록 하여 주세요

#### 2. 수납관리 888

● 금월의 학원비 수납 대상을 사전 등록 후 입금 여부를 체크 합니다.

- 그룹 단위의 단체 수납 대상 등록이 가능하여 수납 대상 입력이 편리 합니다.
- 전월 수납 대상 리스트 (자동/수동) 복사 기능
- 현재 미납 대상의 안내 메시지 (원생/학부모 선택) 단체 발송 기능
- 납부 예정 3일전 자동 안내 문자 메시지 발송
- 금액 일부 납부 관리
- 납부 방법 (카드, 현금) 관리
- 납부 통계 실시간 조회

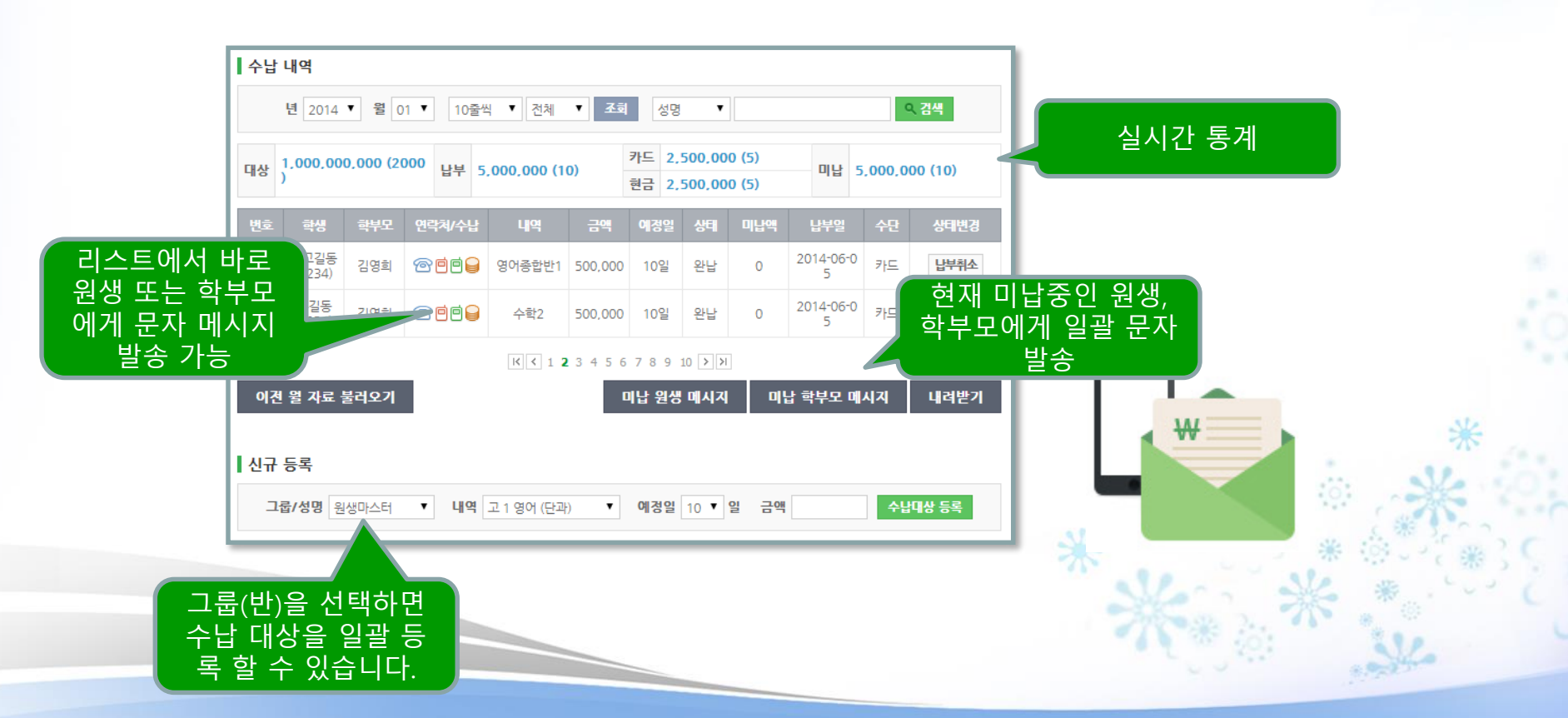

#### $000<sub>0</sub>$ 4. 상담 관리

- 원생 또는 학부모가 원장님 또는 특정 교사를 지정하여 문의 글을 등록 합니다.
- 문의 글 등록 시 지정된 수신인(원장님,교사님)에게 알림 문자를 발송 할 수 있습니다.
- 문자를 받은 지정된 수신인이 글을 조회 후 답변을 등록 합니다. 이때 문의 글을 등록한 원생 또는 학부모에게 답변이 등록 되었음을 알리는 알림 문자를 발송 할 수 있습니다.

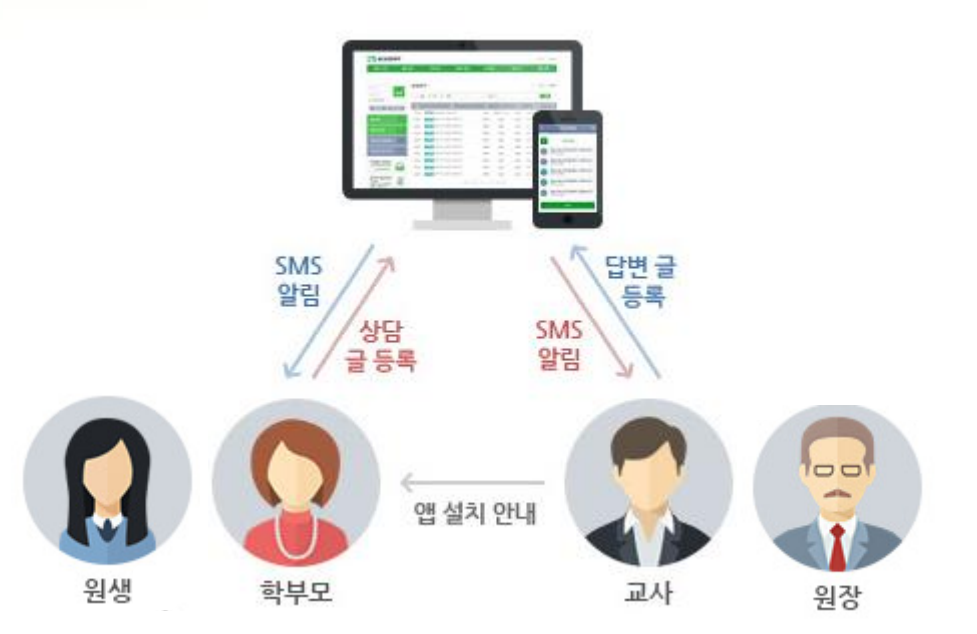

☞ 학원에서의 원생/학부모와의 상담 서비스는 학원과의 친밀도를 높임으로써 원생의 이탈을 방지하고, 학원 만족도를 높이는 필수 적인 서비스 입니다.

그러나 일부 모바일 학원관리 서비스에서 제공되는 1:1 메신저 채팅 서비스는 수업을 방해하고, 원장님,교사님들의 사생활을 침해 할 수 있으며, 상담이 필요 이상으로 길어 지게 되고, 여러 상담이 몰리는 경우 빠른 응대가 어려워서 자칫 상담자들의 오해를 살 수 도 있습니다.

365아카데미 에서는 상담 게시판에 글 등록과 답변 형식을 이용하여 정제된 방식으로 상담 서비스를 제공 합니다.

### 5. 문자 메시지 발송

- 동종 업계 최저 단가로 서비스 됩니다. (충전 금액에 따라 최고 15원 ~ 최저 12원)
- SMS(90 Bytes),LMS,MMS 및 사진을 링크(URL)로 전송(유일 기능)하는 픽쳐 메시지 기능 까지 제공 합니다.
- 입력하는 문자 내용에 따라 문자의 종류(SMS<->LMS<->MMS)가 자동으로 변경되는 스마트 시스템 입니다.
- 한번 충전한 금액은 사용 기한에 제한 없이 이용 가능하며(학원 관리 서비스 만기 시에도 이용 가능), 번호의 변경 등으로 발송 실패된 건은 즉시환불 충전이 이루어 집니다.
- 가장 다양한 수신인 지정 방법이 제공되어, 상황에 따라 편리한 방법으로 이용할 수 있습니다.
- 자주 사용하는 문구의 내용을 보관하여 사용 할 수 있으며, 수신인에게 각기 개별적인 내용의 문자를 한번에 발송 할 수 있는 <엑셀개별전송> 기능을 제공 합니다.
- 각종 자동 알림 문자의 내용을 조회 하고 변경 할 수 있습니다.

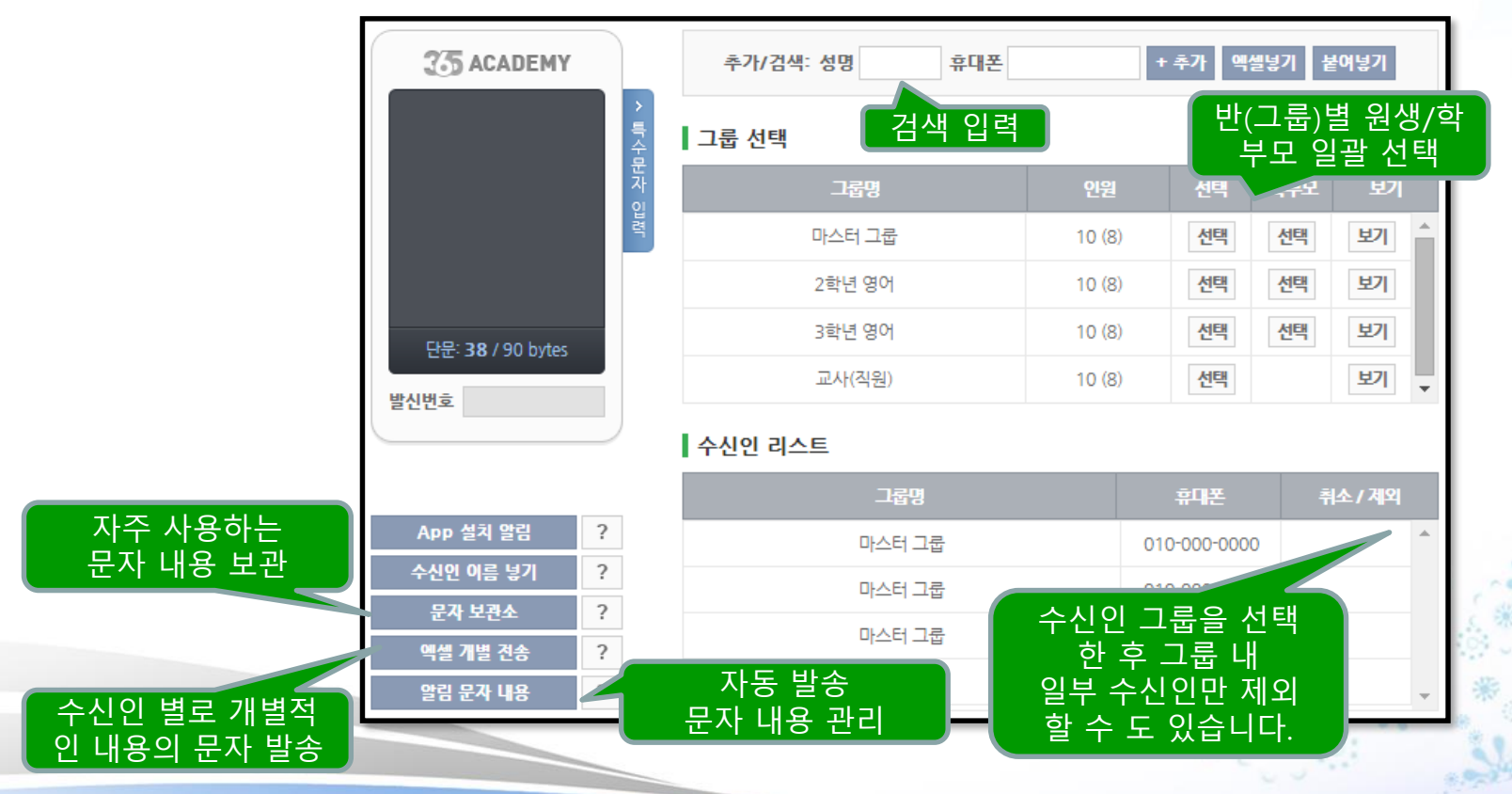

#### 6. 칭찬 코인 888

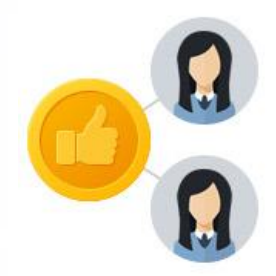

- 칭찬 코인은 원생들의 학원 생활을 재미 있게 하고 , 의욕을 높이기 위하여 학원 에서 원생 들에게 제공하는 일종의 마일리지 시스템 입니다.
- 원장 또는 교사는 특정 학원, 반 단위로 칭찬 코인을 수여 하거나 회수 할 수 있 습니다.
- 이렇게 부여된 칭찬 코인은 학원, 교사와 원생 모두가 조회 할 수 있으며, 일정 수 량의 칭찬코인을 모은 원생들에게 작은 상품을 증정 한다면 좀 더 적극적인 학원 생활을 유도할 수 있게 됩니다.
- 환경관리 설정 메뉴에서 정상 출석 시 마다 지정된 수의 코인을 자동 지급 하 게 설정 할 수 있습니다.
- ▶ 칭찬 코인의 운영을 통하여 원생들의 학원 생활을 재미를 높여 주세요~^^

### 7. 모바일 페이지

- 구글플레이 에서 "365마카데미" 앱(App) 검색 후 다운로드
- 또는 앱 다운로드 없이 (아이폰 포함) 브라우저로 www.365academy.co.kr 에 접속 하여도 모든 기능의 이용 가능 합니다.
- 학원에 컴퓨터가 없어도 모든 기능을 모바일 페이지로 조회/관리 할 수 있습니다.

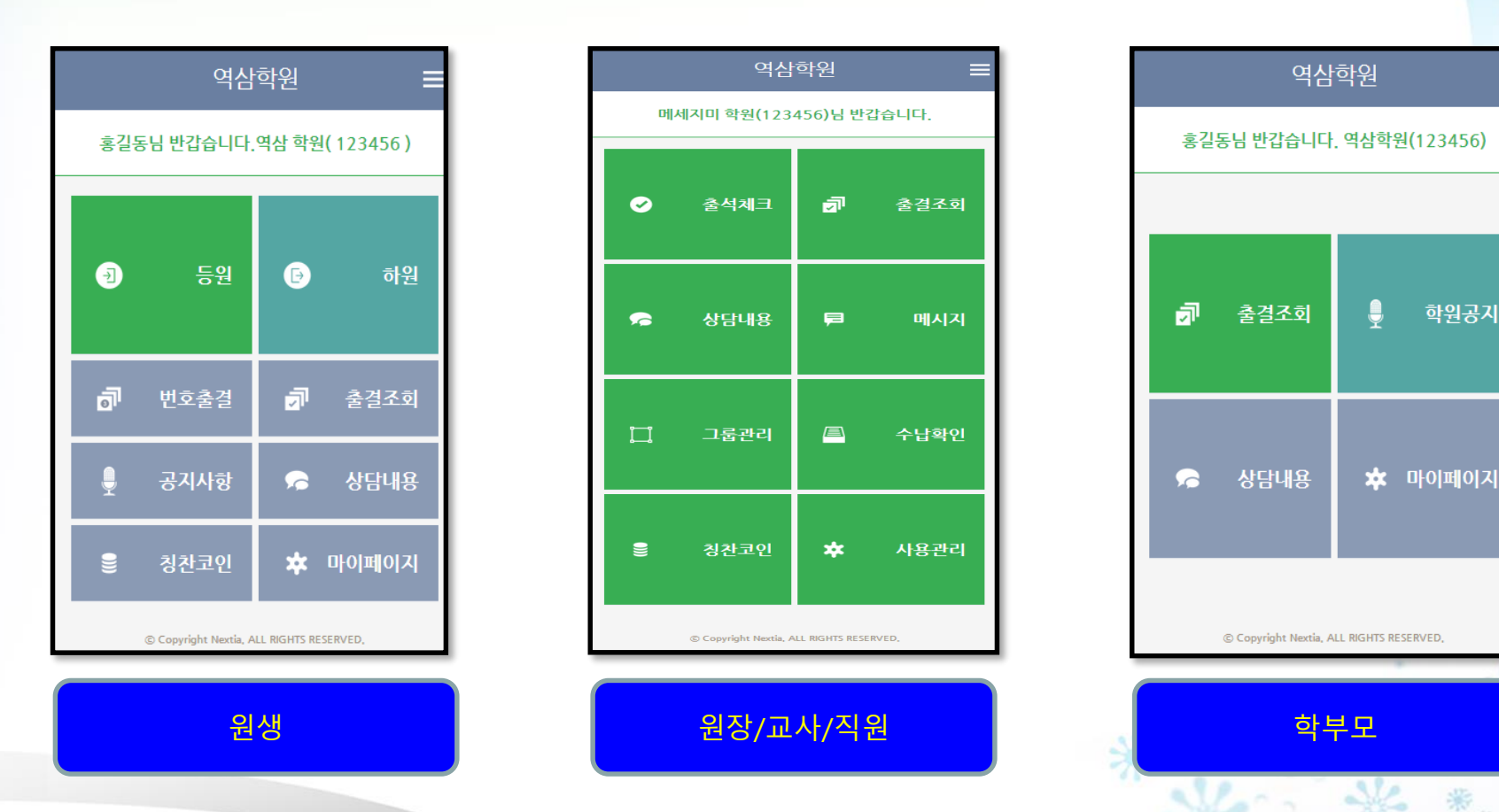

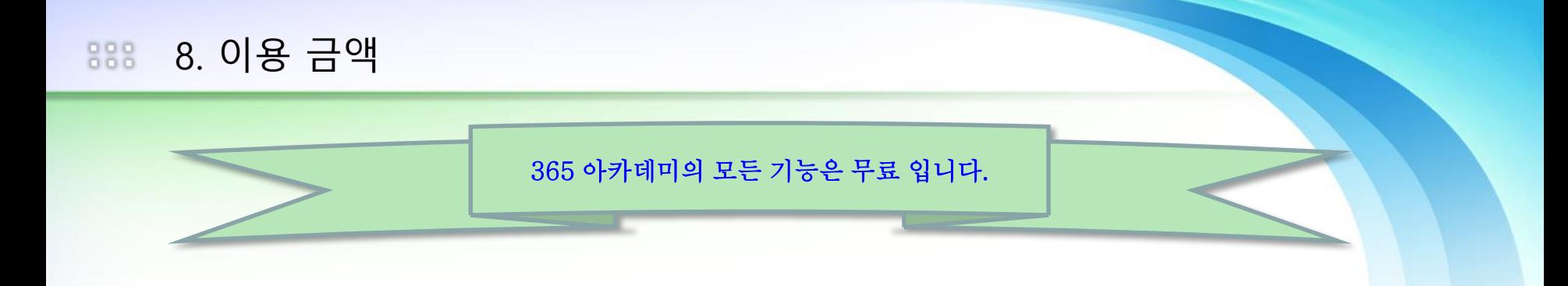

☞ 학원 회원 가입 만으로 모든 기능을 이용할 수 있는 무료 서비스 입니다.

☞ 스마트폰 앱 (구글 플레이) 의 다운 로드 및 이용도 무료 입니다.

☞ 등,하원 알림 문자 발송, 단체 문자 메시지 발송 을 하시려면 문자 메시지를 충전 하여 주시기 바랍니다.

### ☞ 문자 메시지 충전 비용

■ 문자 발송 비용 충전

· 금액은 부가세 포함 금액입니다.

'결제방식: ◉ 신용카드 ○ 계좌이체

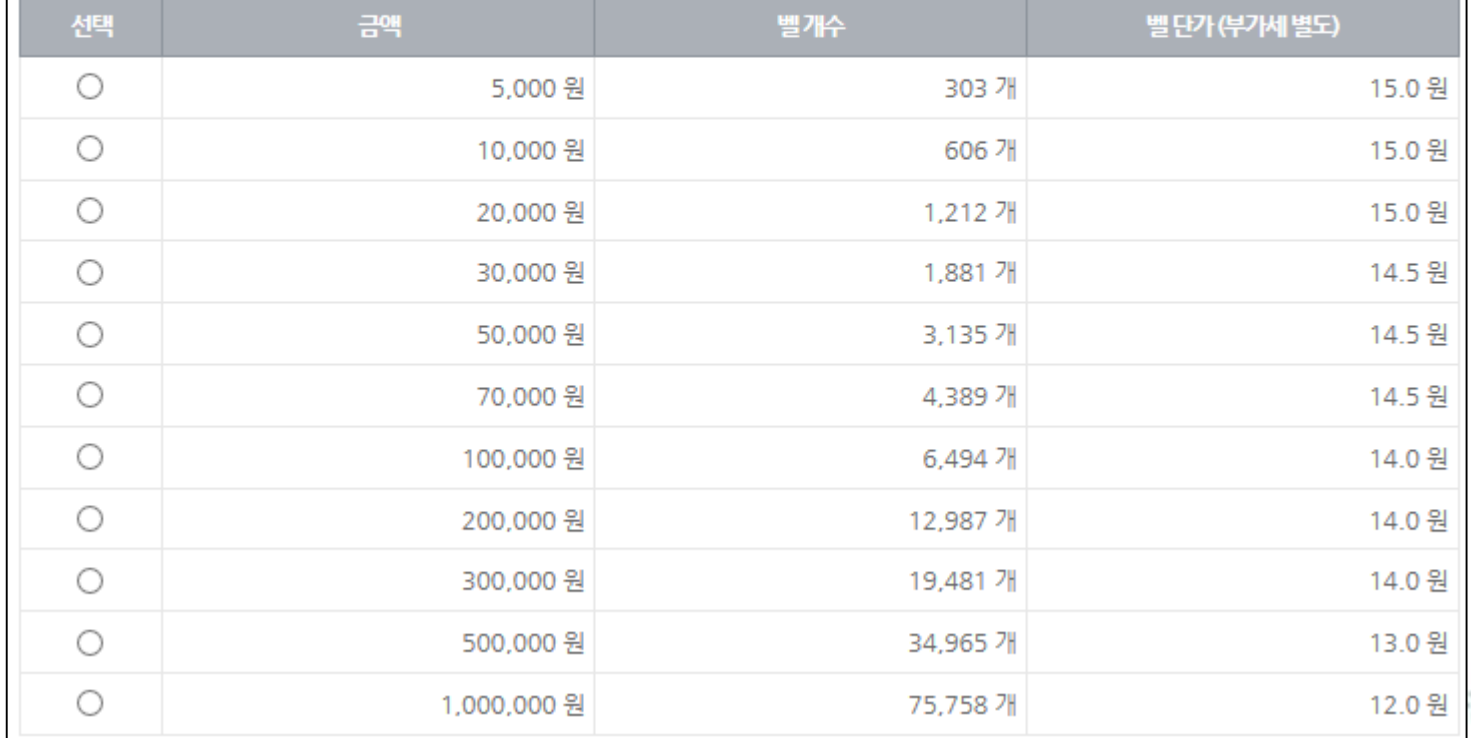

이용 기한에 제한이 없으며, 발송 후 실패가 되는 건은 즉시 자동 환불 충전이 이루어 집니다.

### 9. 사용 절차 888

1. [www.365academy.co.kr](http://www.365academy.co.kr/) 에서 원장님의 회원 가입

- 별도의 신청-승인 절차는 필요 하지 않습니다.
- 단, 원장님의 중복 회원 가입은 허용 되지 않습니다. (탈퇴 후 재 가입도 불가)
- 회원 가입을 마치면 365아카데미 학원 고유 번호 (예>123456) 가 부여 됩니다.

### 2. 교사(직원)의 회원 가입 및 원장님의 사용 승인

- 교사, 직원 분들이 회원 가입을 합니다. (1번에서 부여 받은 학원 고유 번호 입력 필수) - 가입한 교사/직원 분들을 원장님이 각 기능(메뉴) 별로 사용 여부를 승인 해 주어야 합니다. (그룹관리 메뉴)

### 3. 원생 정보 등록 / 또는 원생들의 회원 가입

- 원생 정보를 등록 합니다. (수기, 일괄 등록)
- 또는 원생 들이 직접 365아카데미에서 회원 가입을 하게 되면 별도의 등록절차가 필요 없습니다.
- 원생 등록 시 학부모 휴대폰 번호가 등록 되면 학부모의 회원 가입이 가능 합니다. (상담,자녀 출결 조회 )

4. 출석 체크에 시행할 공유기 등록 – 공유기 방식 이용 시

- 원장/교사/직원 회원이 출석 관리에 사용할 유무선 공유기를 등록 합니다. (환경관리-설정 메뉴)

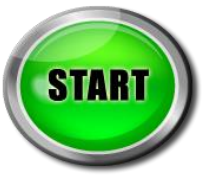

• 상기의 2, 3, 4번의 순서는 바뀌어도 상관없습니다.

# Thank You!

주소 : 서울시 강남구 역삼동 702-13 성지 하이츠 1차 2010호 Http://www.365academy.co.kr

> e-mail : help@365academy.co.kr TEL : 1688-0365 FAX : 02-508-4182